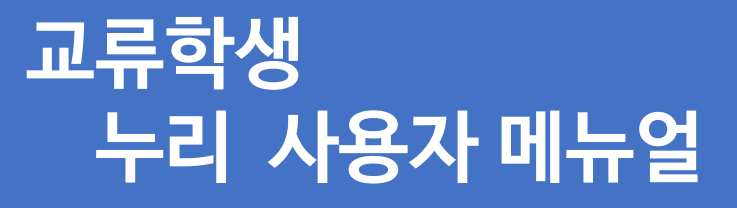

Nuri.karts.ac.kr

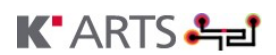

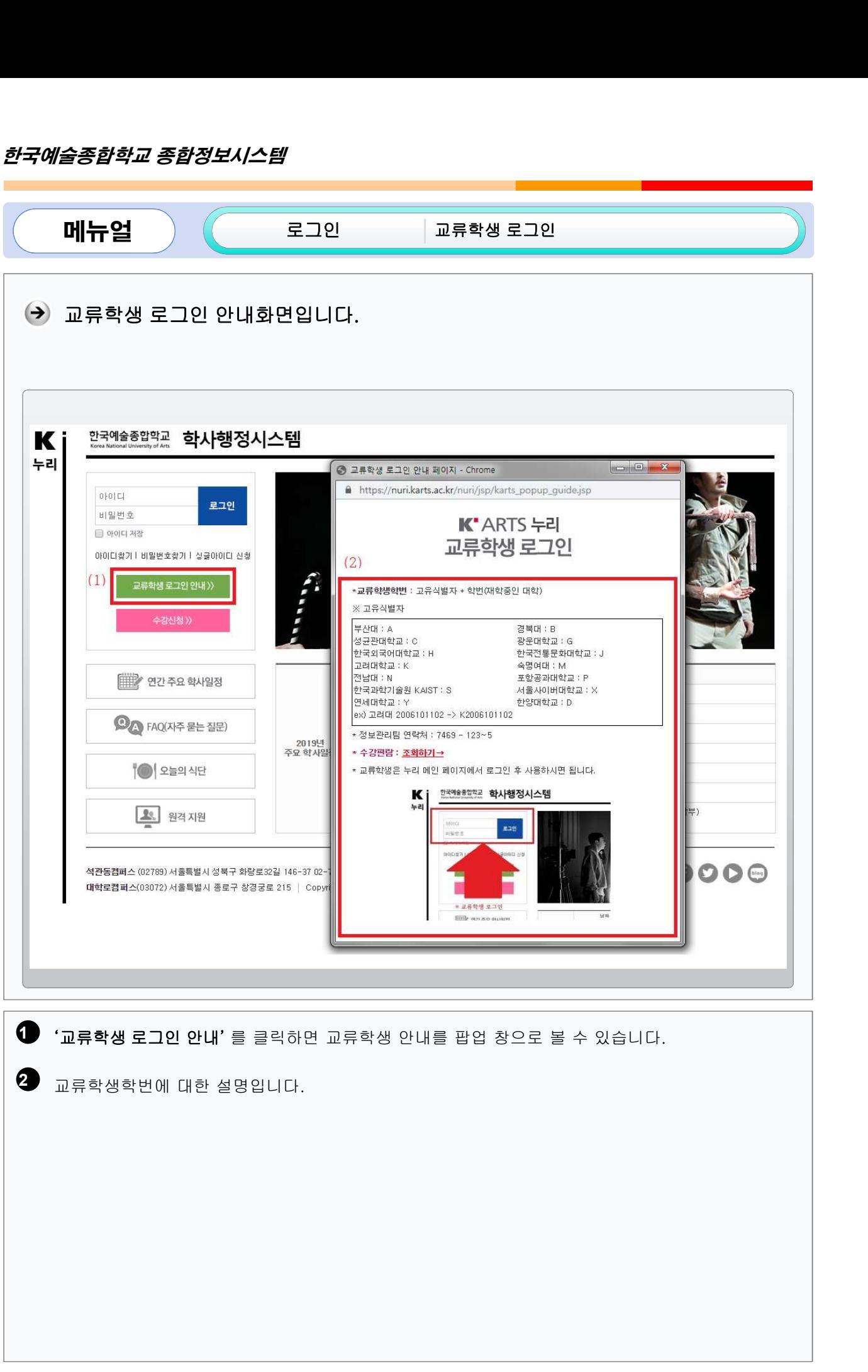

 $\begin{array}{c} \hline 2 \end{array}$ 

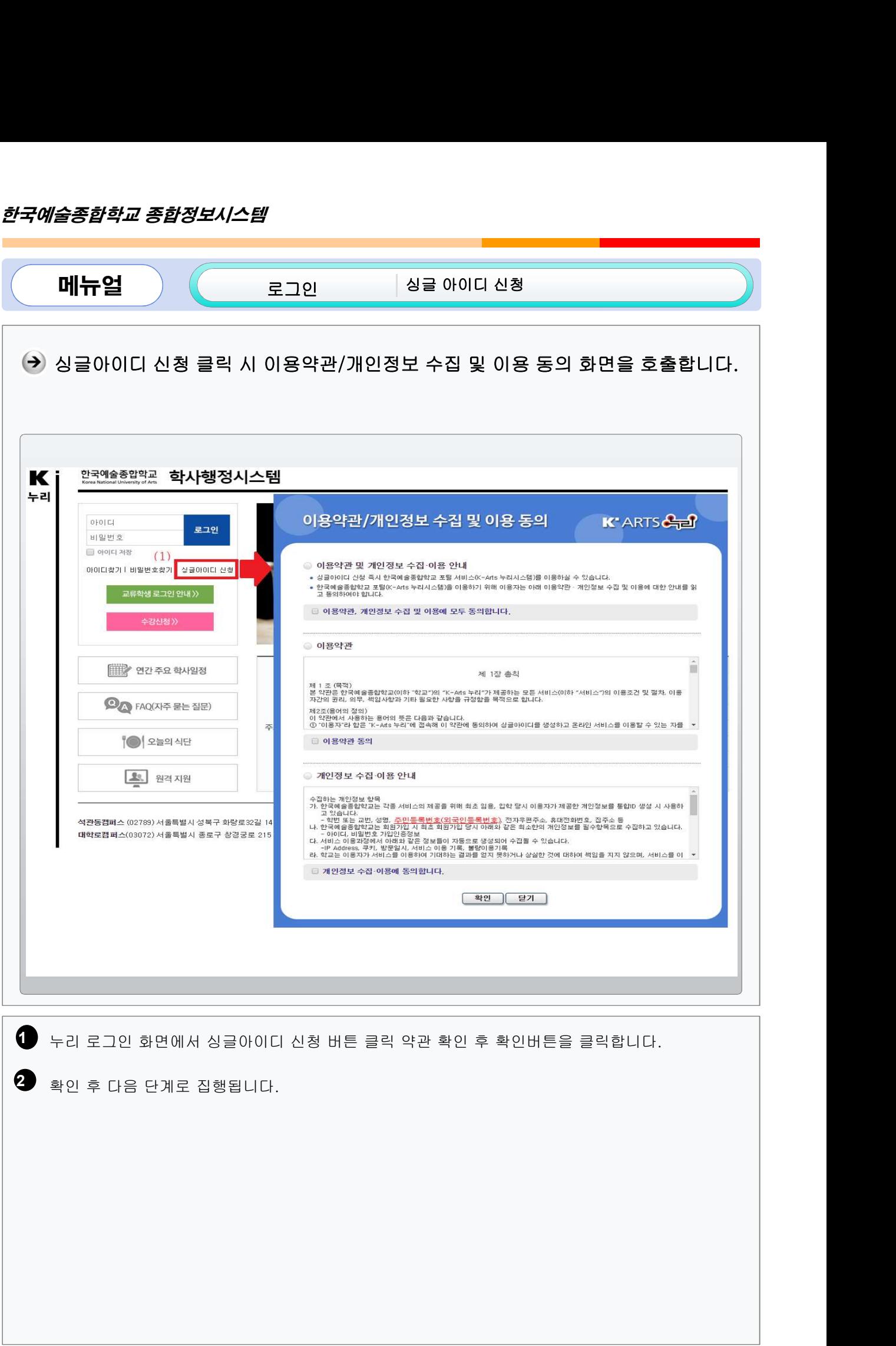

 $\begin{array}{c} \circ \\ \circ \circ \end{array}$ 

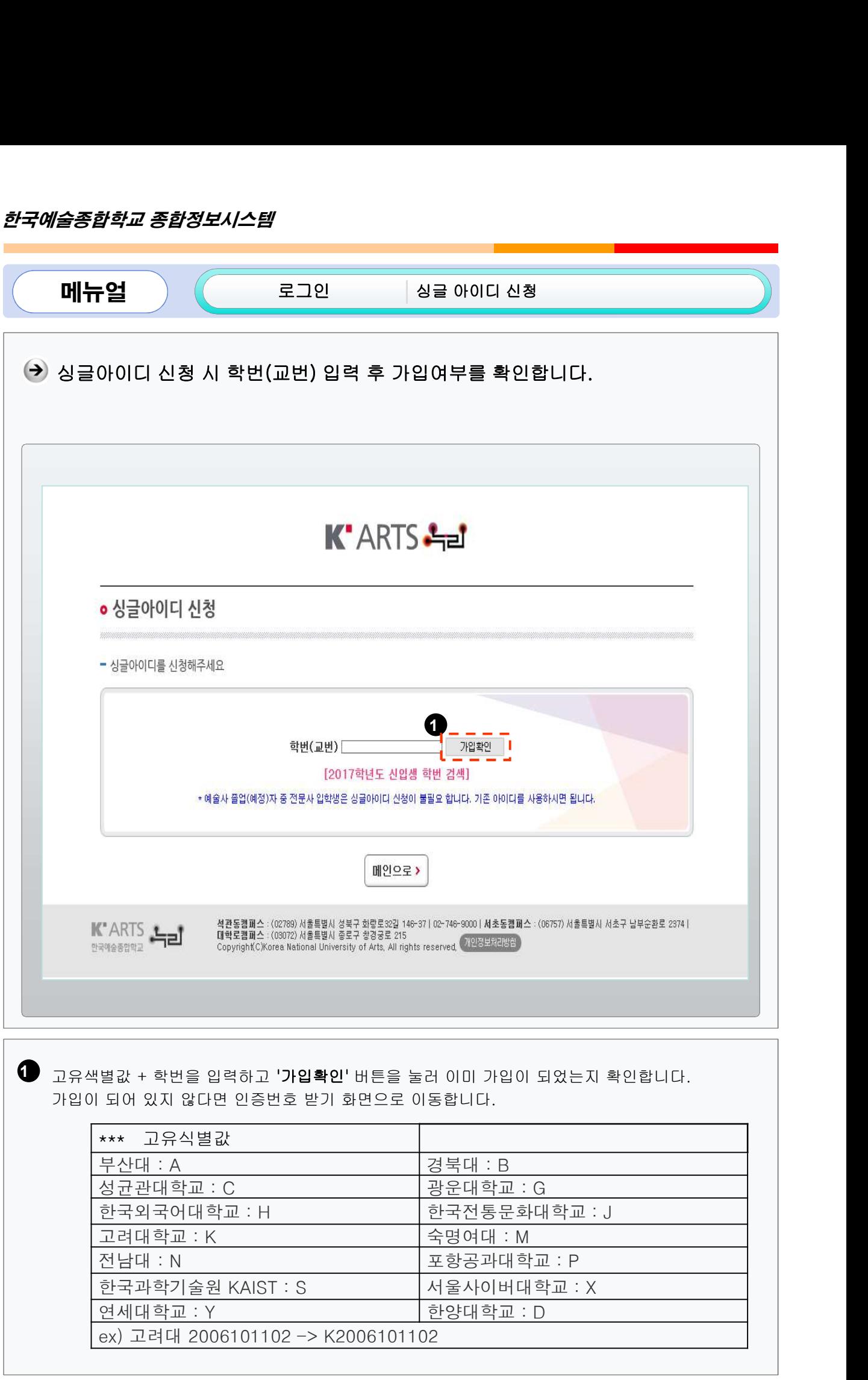

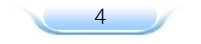

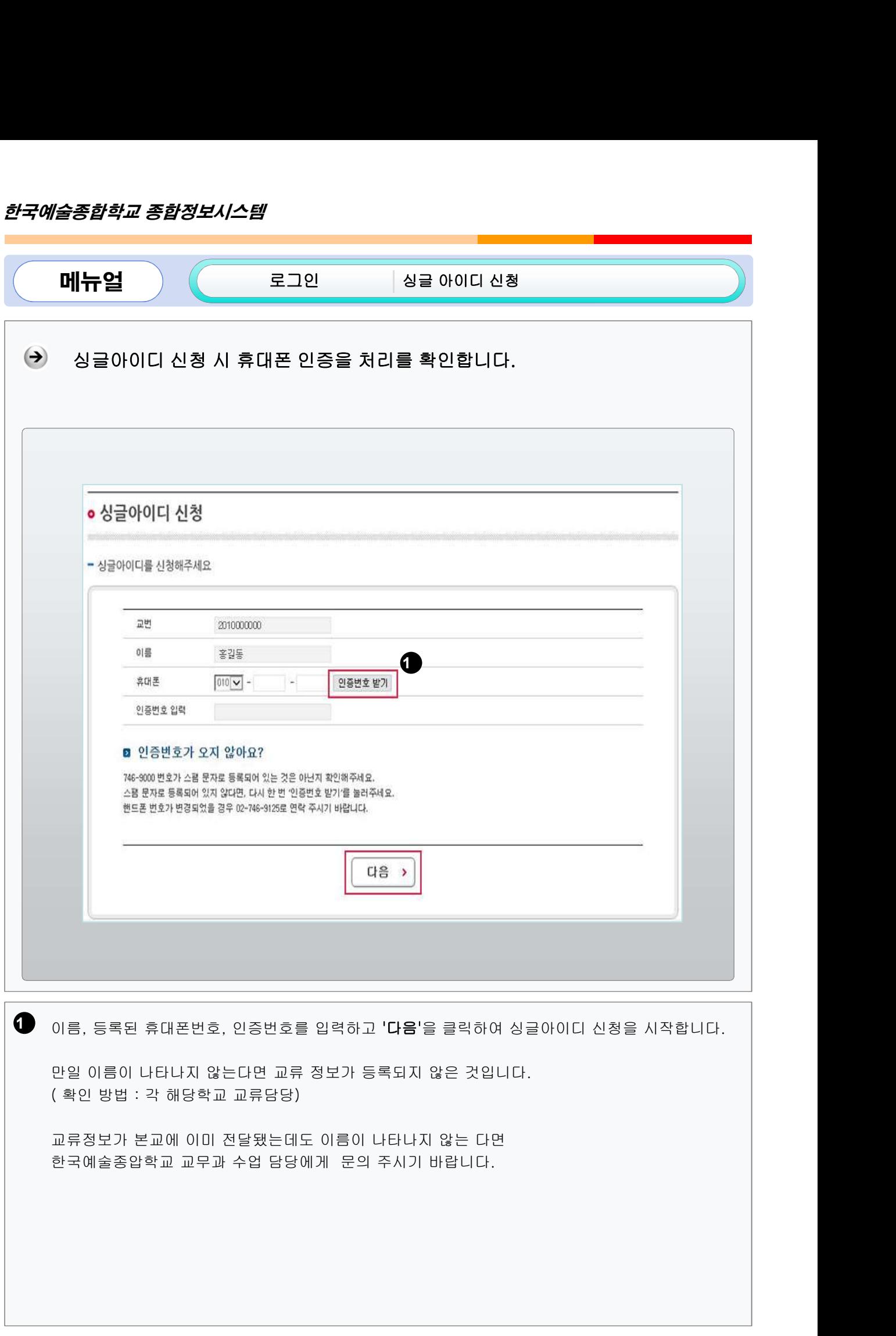

 $5/$ 

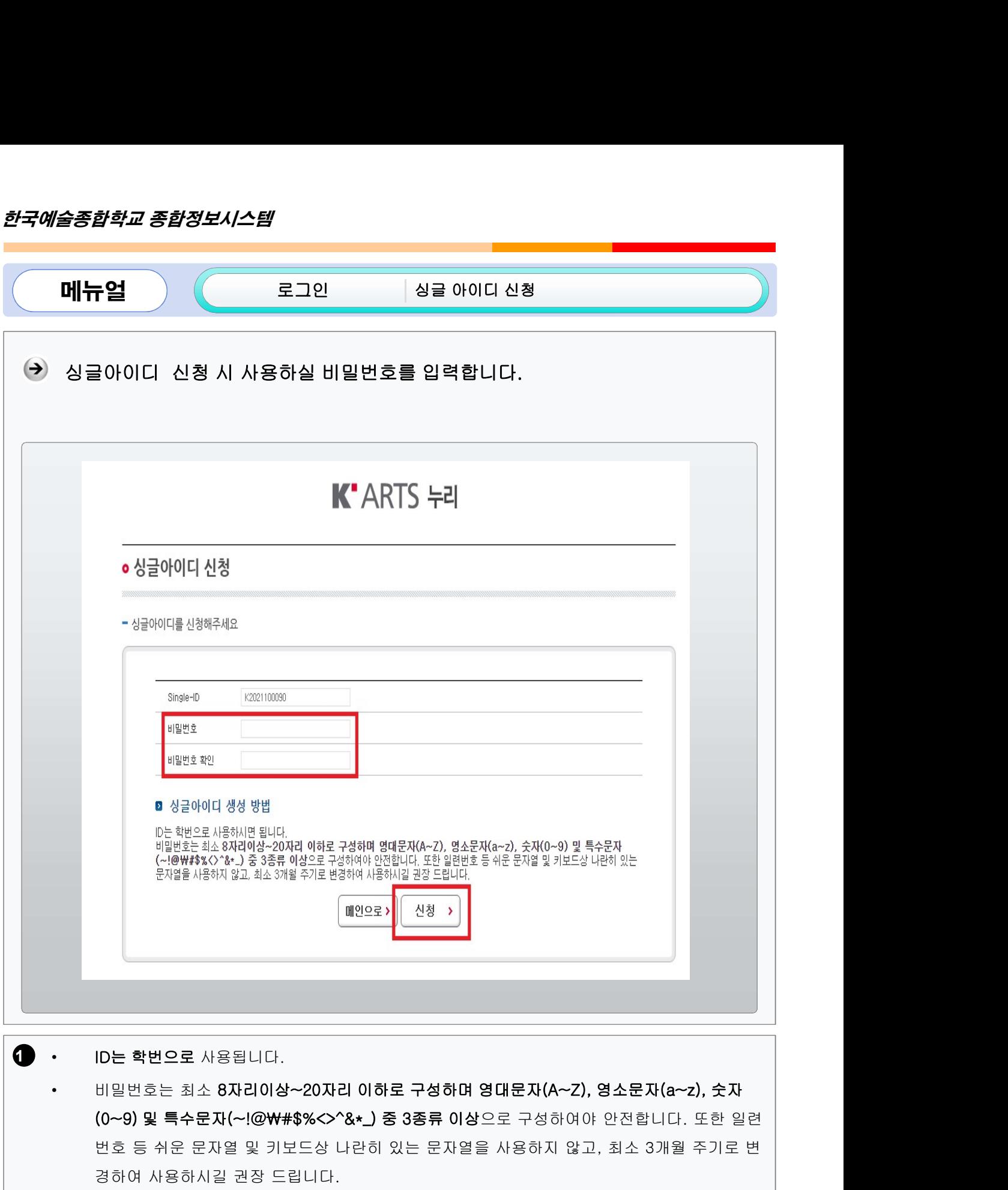

 $\begin{pmatrix} 1 & 1 & 1 \\ 0 & 1 & 1 \end{pmatrix}$  in the set of  $\mathbb{R}^n$  is a set of  $\mathbb{R}^n$  is a set of  $\mathbb{R}^n$  is a set of  $\mathbb{R}^n$ 

**ID는 학번으로** 사용됩니다.<br>비밀번호는 최소 **8자리이상~20자리 이하로 구성하며 영대문)**<br>(0~9) 및 **특수문자(~!@\#\$%<>^&\*\_) 중 3종류 이상**으로 구<br>번호 등 쉬운 문자열 및 키보드상 나란히 있는 문자열을 사용ä<br>경하여 사용하시길 권장 드립니다. • ID는 학번으로 사용됩니다.<br>• 비밀번호는 최소 8자리이상~20자리 이하로 구성하며 영대문자(A~Z), 영소문자(a~z), 숫자<br>(0~9) 및 특수문자(~!@\\\$%<>^&\*\_) 중 3종류 이상으로 구성하여야 안전합니다. 또한 일련<br>번호 등 쉬운 문자열 및 키보드상 나란히 있는 문자열을 사용하지 않고, 최소 3개월 주기로 변<br>경하여 사용하시길 권장 드립니다.<br>- 비밀번호 입력 후 신청을 누

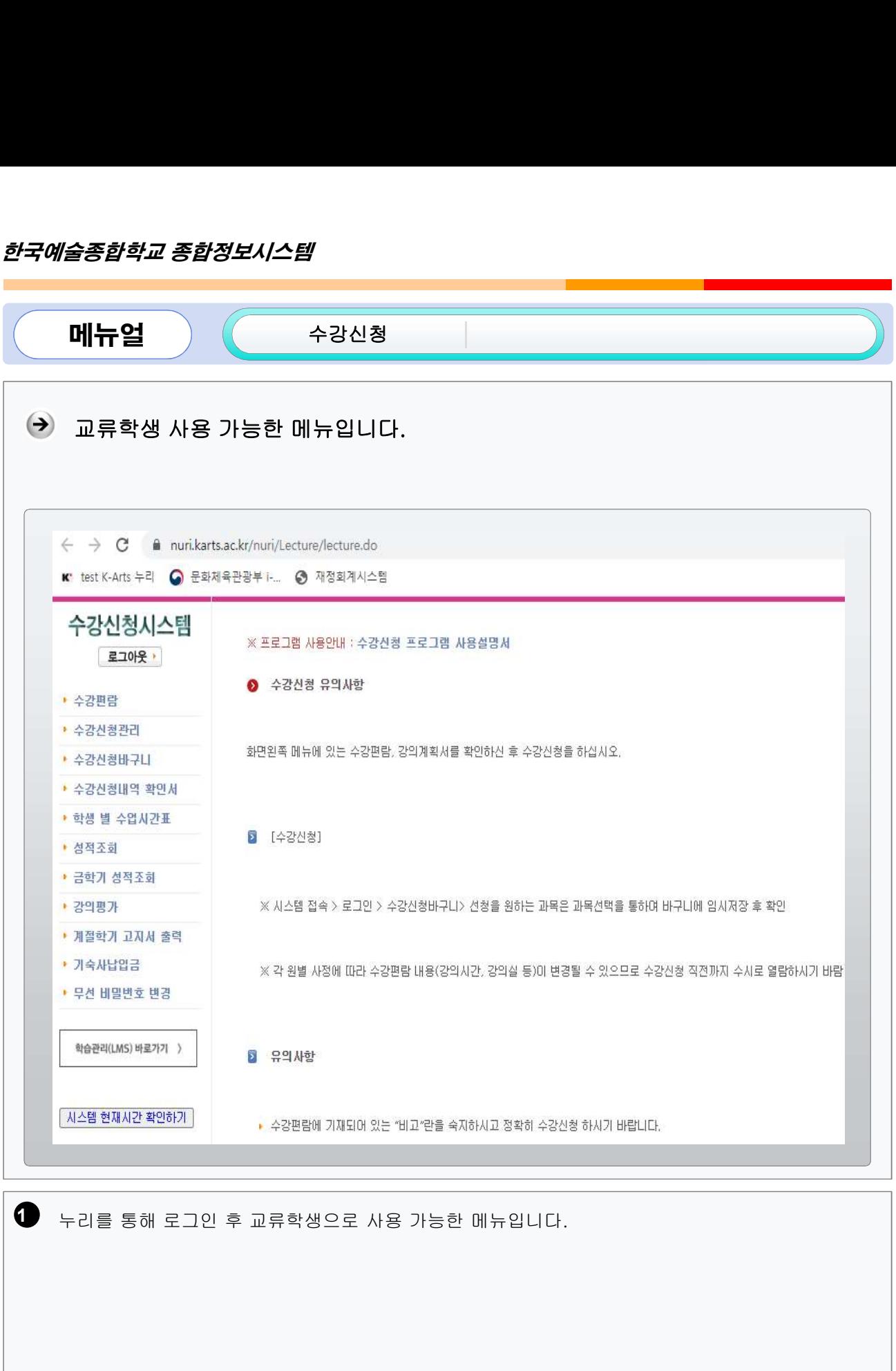

 $\sqrt{7}$ 

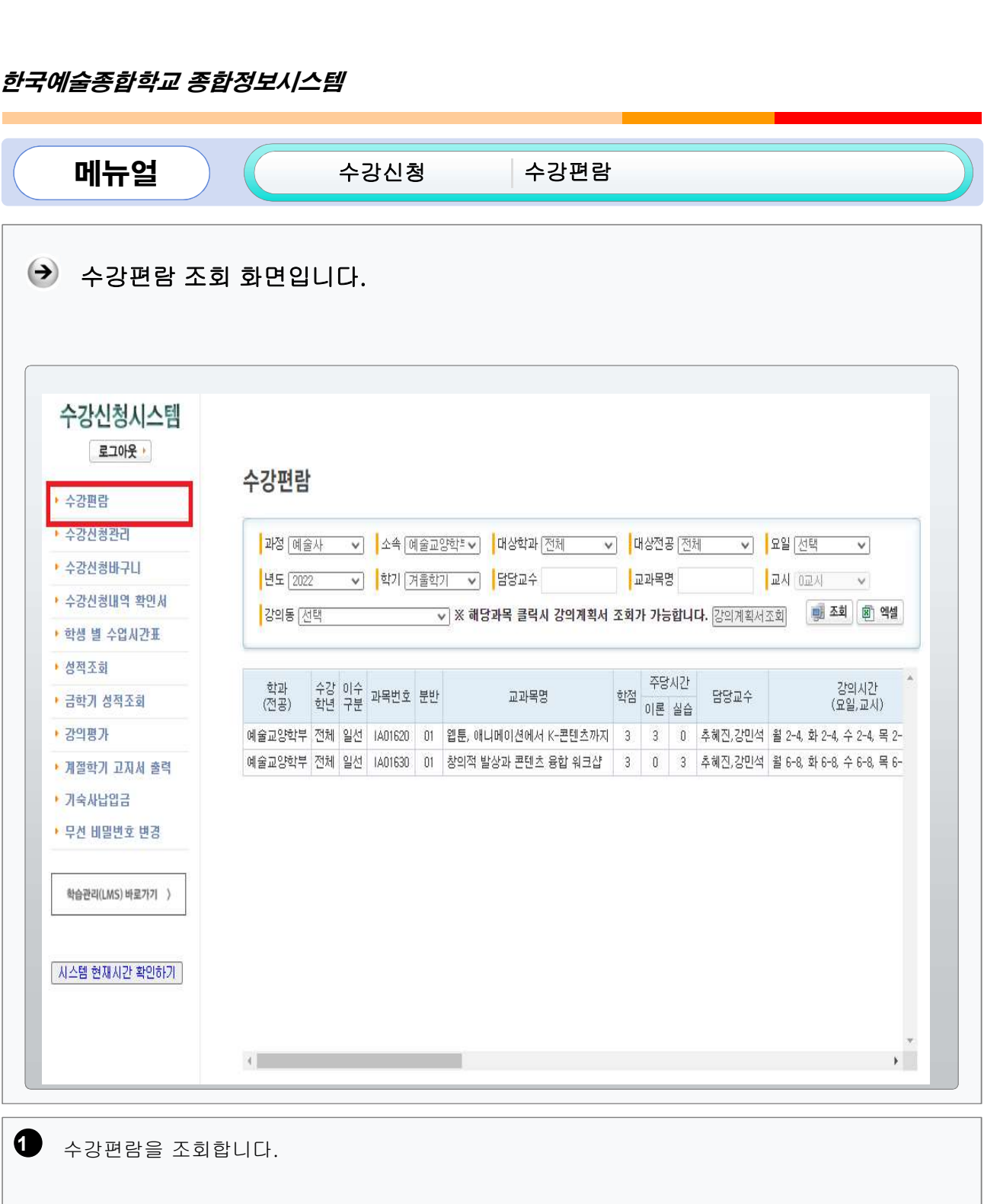

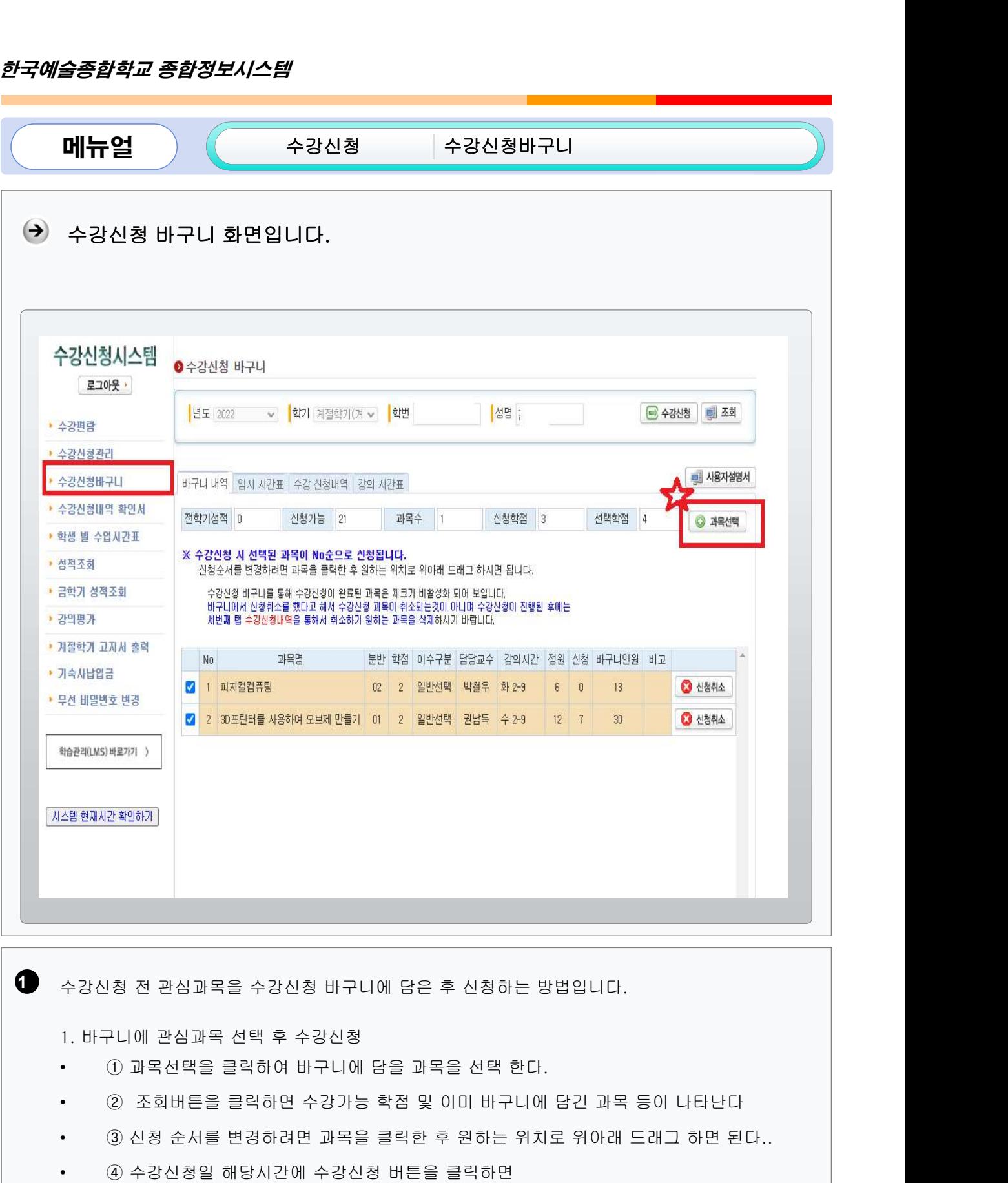

**Ⅰ** 수강시청 전 관심

- 
- 
- 수강신청 전 관심과목을 수강신청 바구니에 담은 후 신청하는 방법입니다.<br>1. 바구니에 관심과목 선택 후 수강신청<br>• ① 과목선택을 클릭하여 바구니에 담을 과목을 선택 한다.<br>• ② 조회버튼을 클릭하면 수강가능 학점 및 이미 바구니에 담긴 과목 등이 나타난다<br>• ③ 신청 순서를 변경하려면 과목을 클릭한 후 원하는 위치로 위아래 드래그 하면 된다..<br>• 수강신청 전 관심과목을 수강신청 바구니에 담은 후 신청하는 방법입니다.<br>1. 바구니에 관심과목 선택 후 수강신청<br>• ① 과목선택을 클릭하여 바구니에 담을 과목을 선택 한다.<br>• ② 조회버튼을 클릭하면 수강가능 학점 및 이미 바구니에 담긴 과목 등이 나타난다<br>• ③ 소장신청일 해당시간에 수강신청 버튼을 클릭하면<br>• 바구니에 담아 놓은 과목을 중 체크 된 1. 바구니에 관심과목 선택 후 수강신청<br>• ① 과목선택을 클릭하여 바구니에 담을 과목을 선택 한다.<br>• ② 조회버튼을 클릭하면 수강가능 학점 및 이미 바구니에 담긴 과목 등이 나타난다<br>• ③ 신청 순서를 변경하려면 과목을 클릭한 후 원하는 위치로 위아래 드래그 하면 된다..<br>• 바구니에 담아 놓은 과목을 중 체크 된 과목을 한 번에 수강신청 할 수 있으며<br>•

 $\begin{array}{c} \circ \\ \circ \end{array}$ 

- 
- 
- 

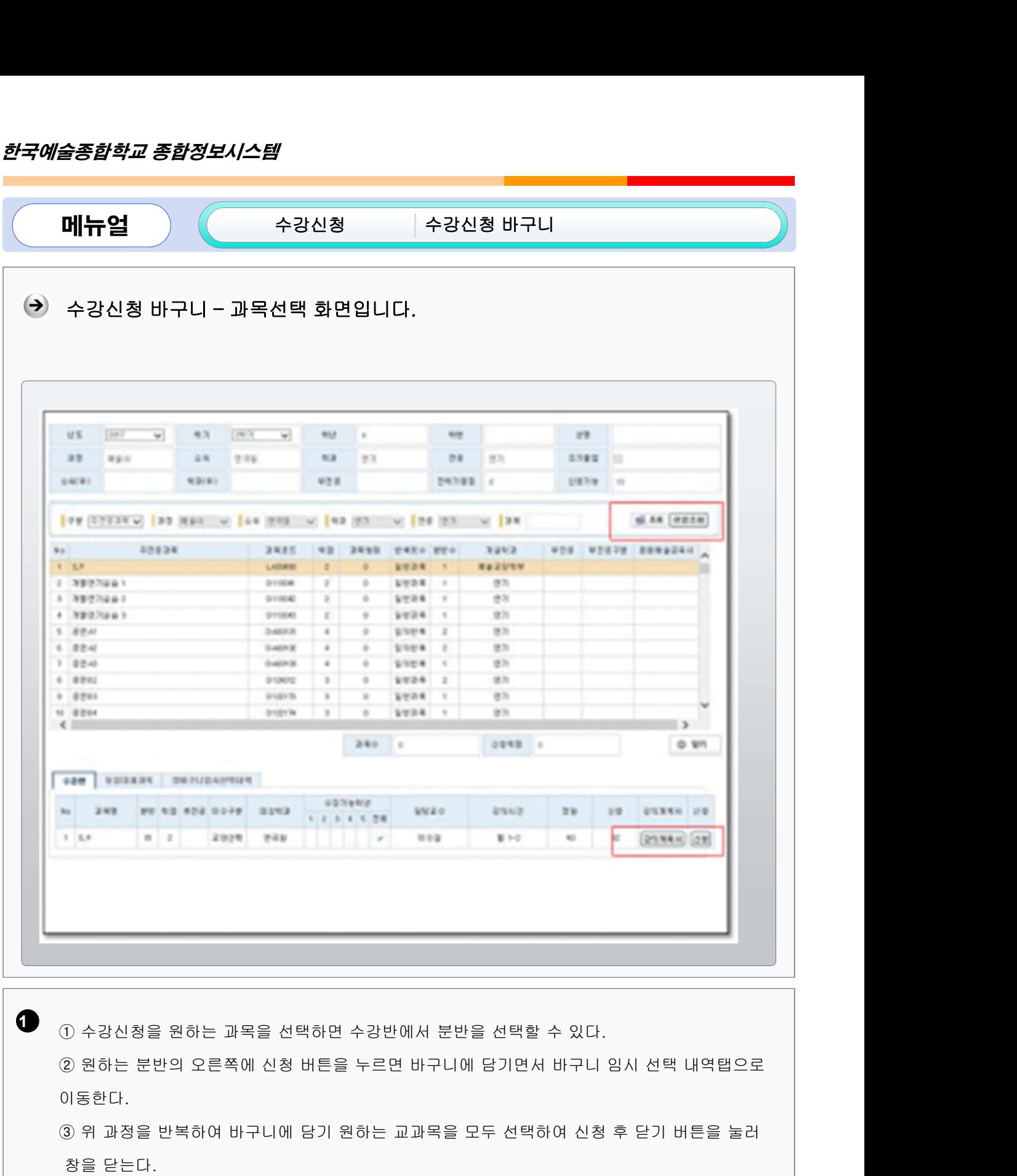

 $\blacksquare$  0  $\lambda$  )  $\lambda$  )  $\lambda$  )  $\lambda$  )  $\lambda$ 

이동한다.

)<br>- 수강신청을 원하는 과목을 선택하면 수,<br>2) 원하는 분반의 오른쪽에 신청 버튼을 누<br>)<br>동한다.<br>3) 위 과정을 반복하여 바구니에 담기 원하<br>창을 닫는다.<br><br>4) 바구니는 수강 신청가능학점에 상관없이 ① 수강신청을 원하는 과목을 선택하면 수강반에서 분반을 선택할 수 있다.<br>② 원하는 분반의 오른쪽에 신청 버튼을 누르면 바구니에 담기면서 바구니 임시 선택 내역팀<br>이동한다.<br>③ 위 과정을 반복하여 바구니에 담기 원하는 교과목을 모두 선택하여 신청 후 닫기 버튼을<br>창을 닫는다.<br>④ 바구니는 수강 신청가능학점에 상관없이 선택할 수 있다.

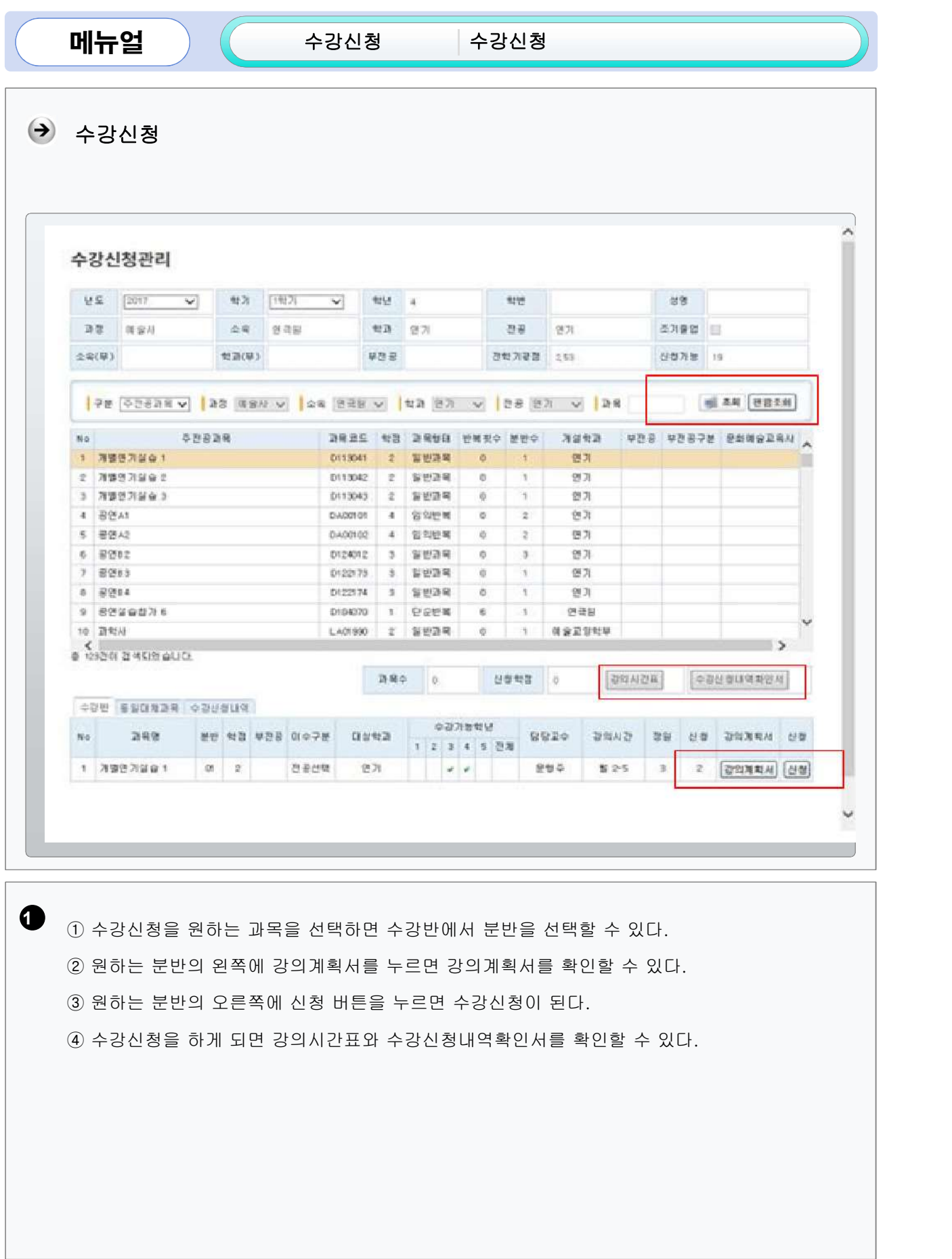

 $\sqrt{11}$ 

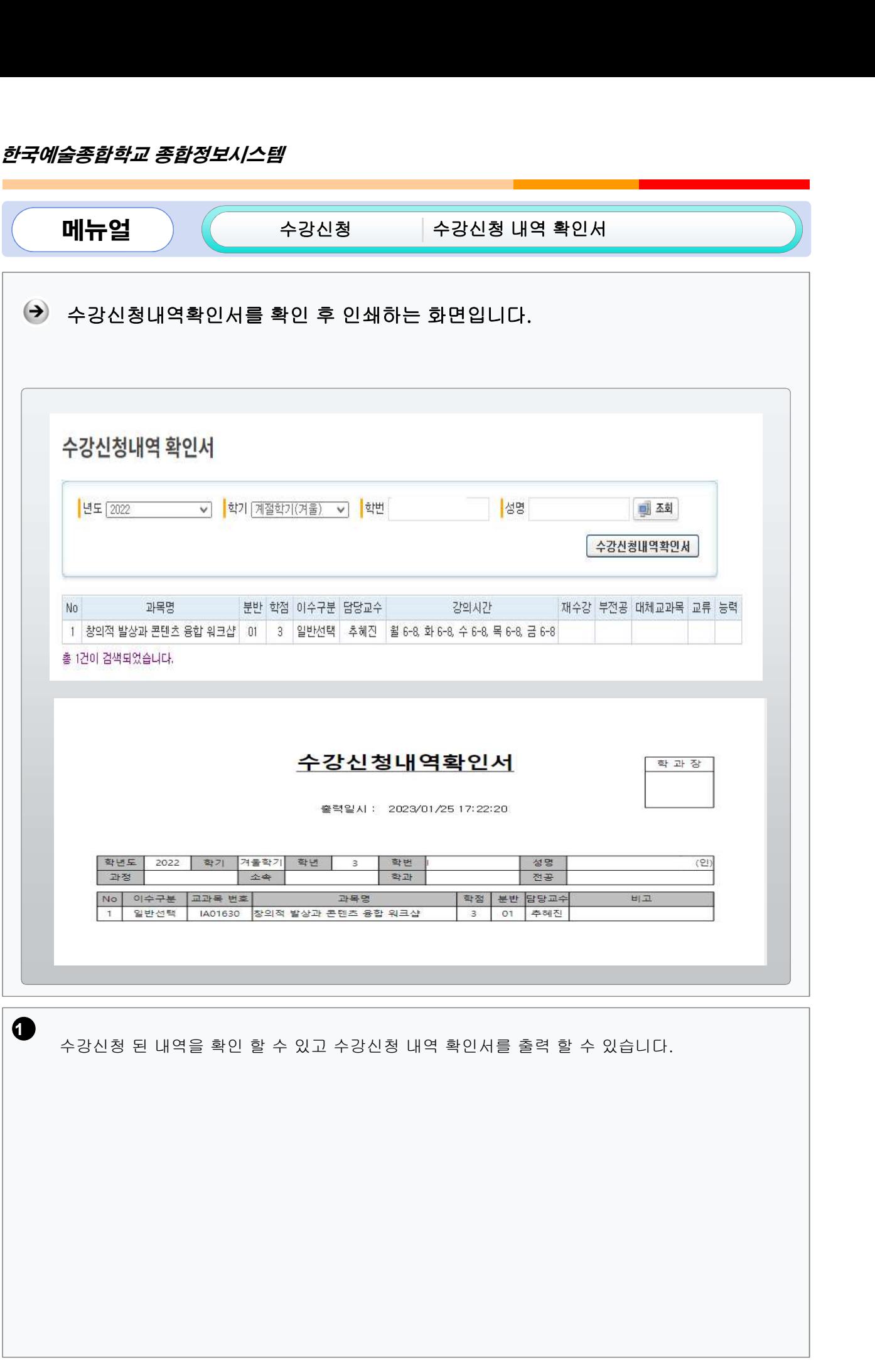

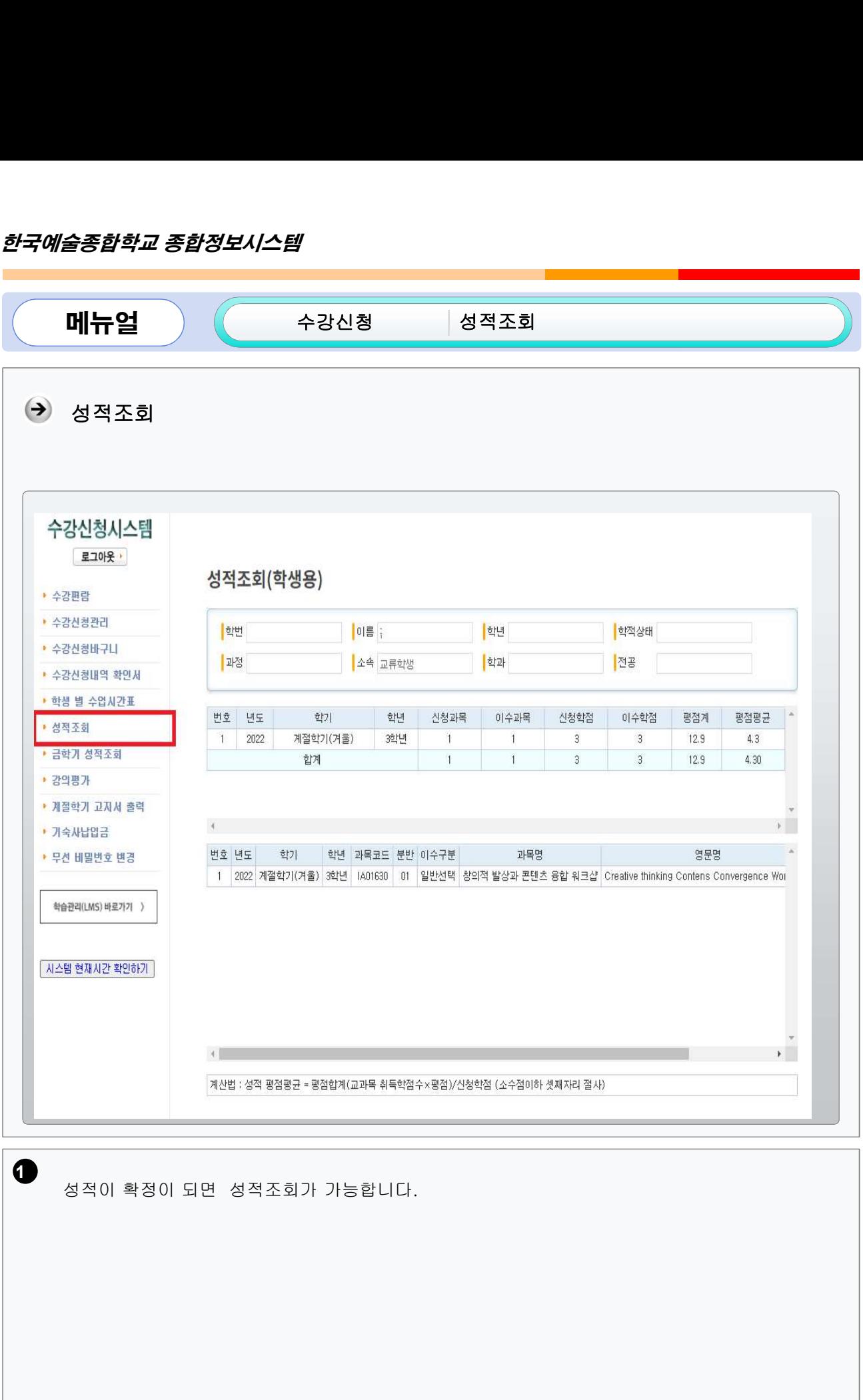

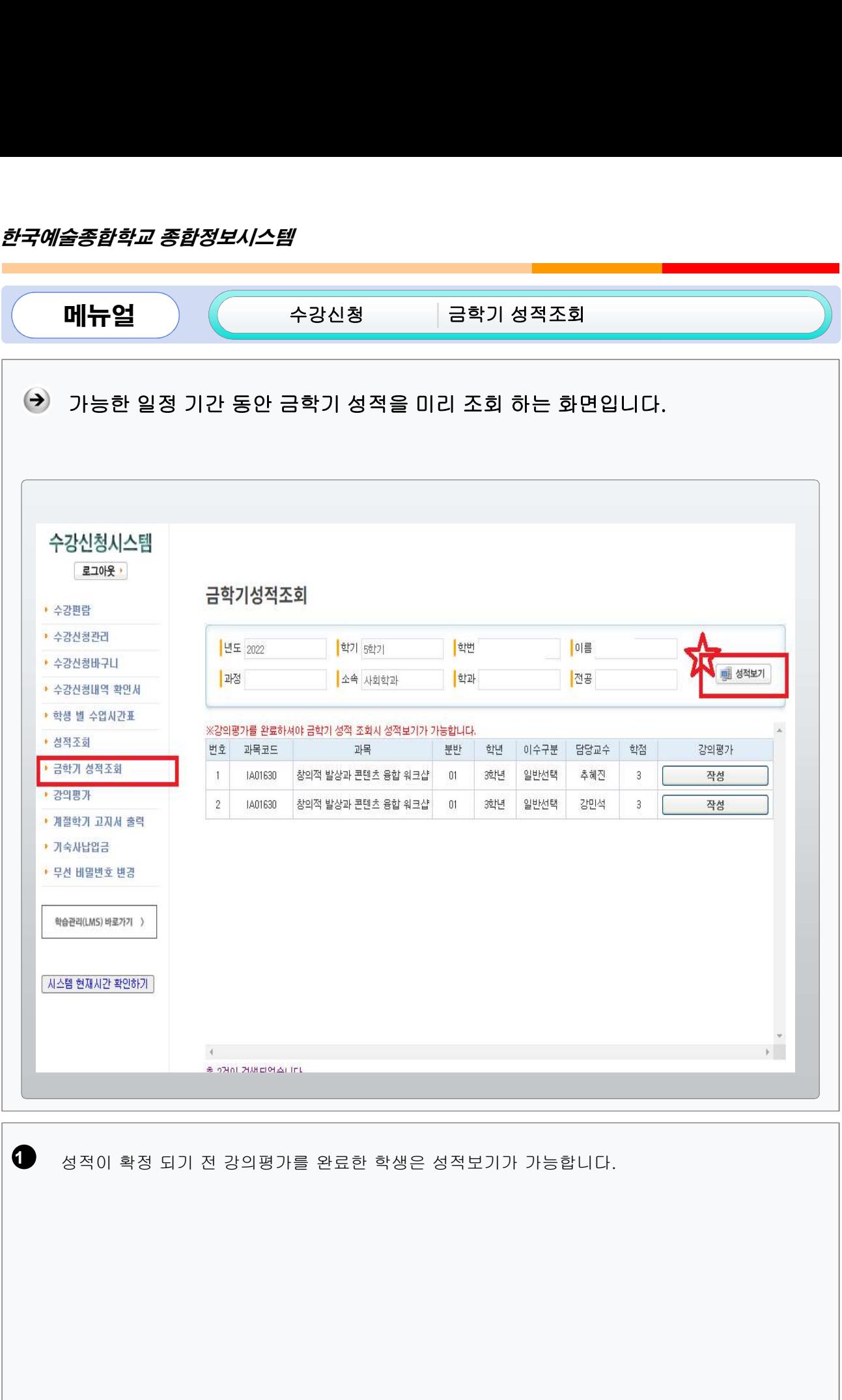

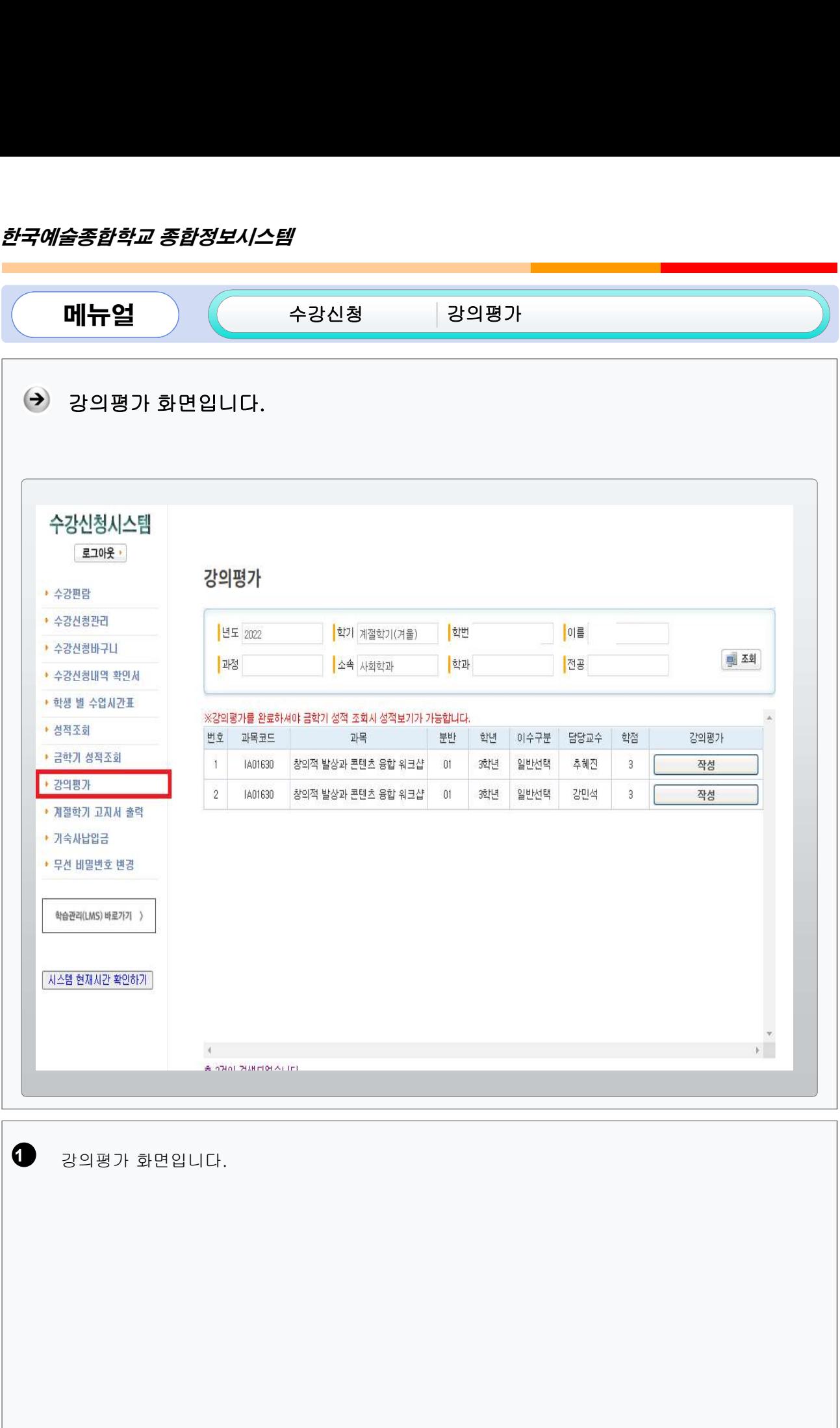

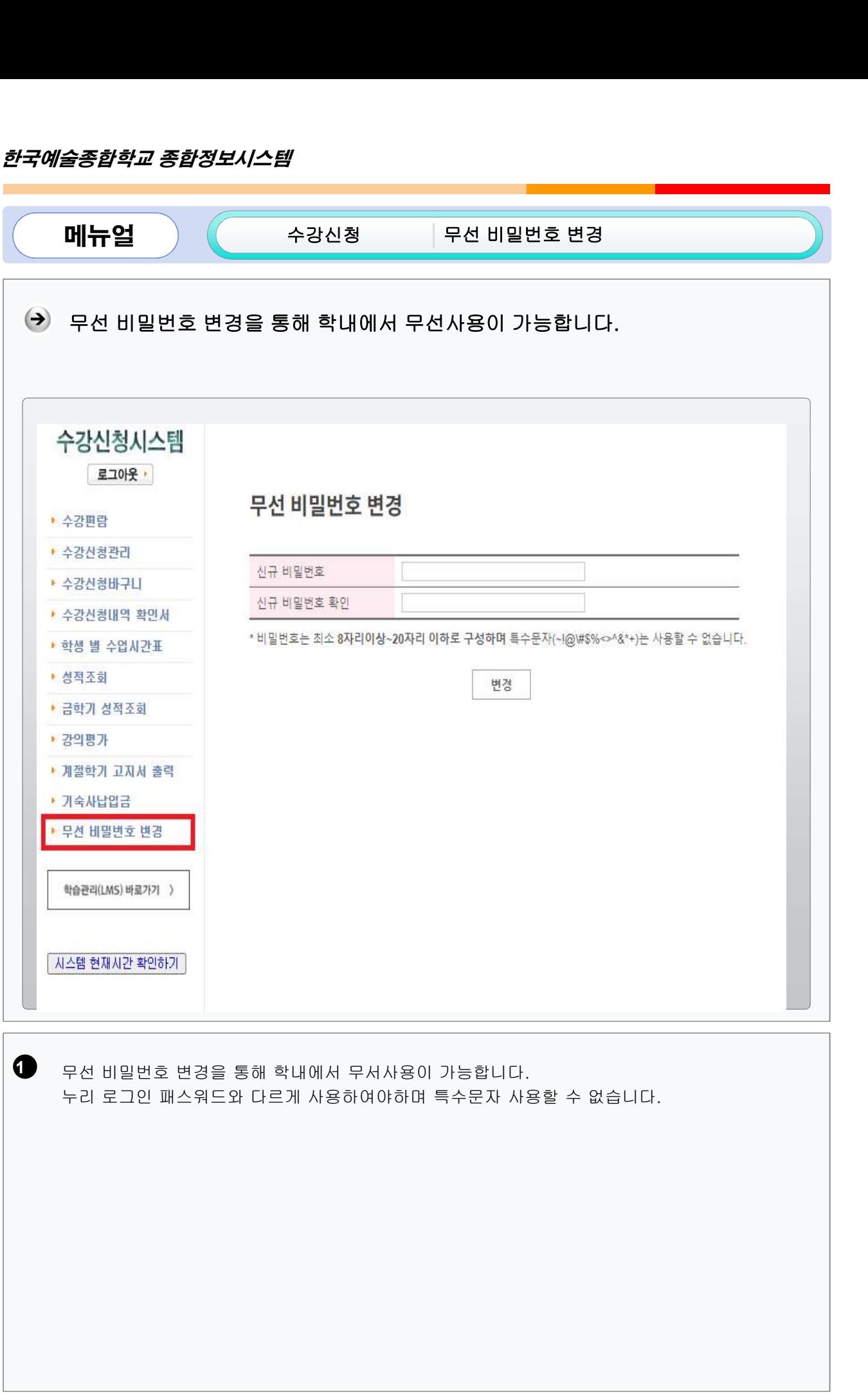

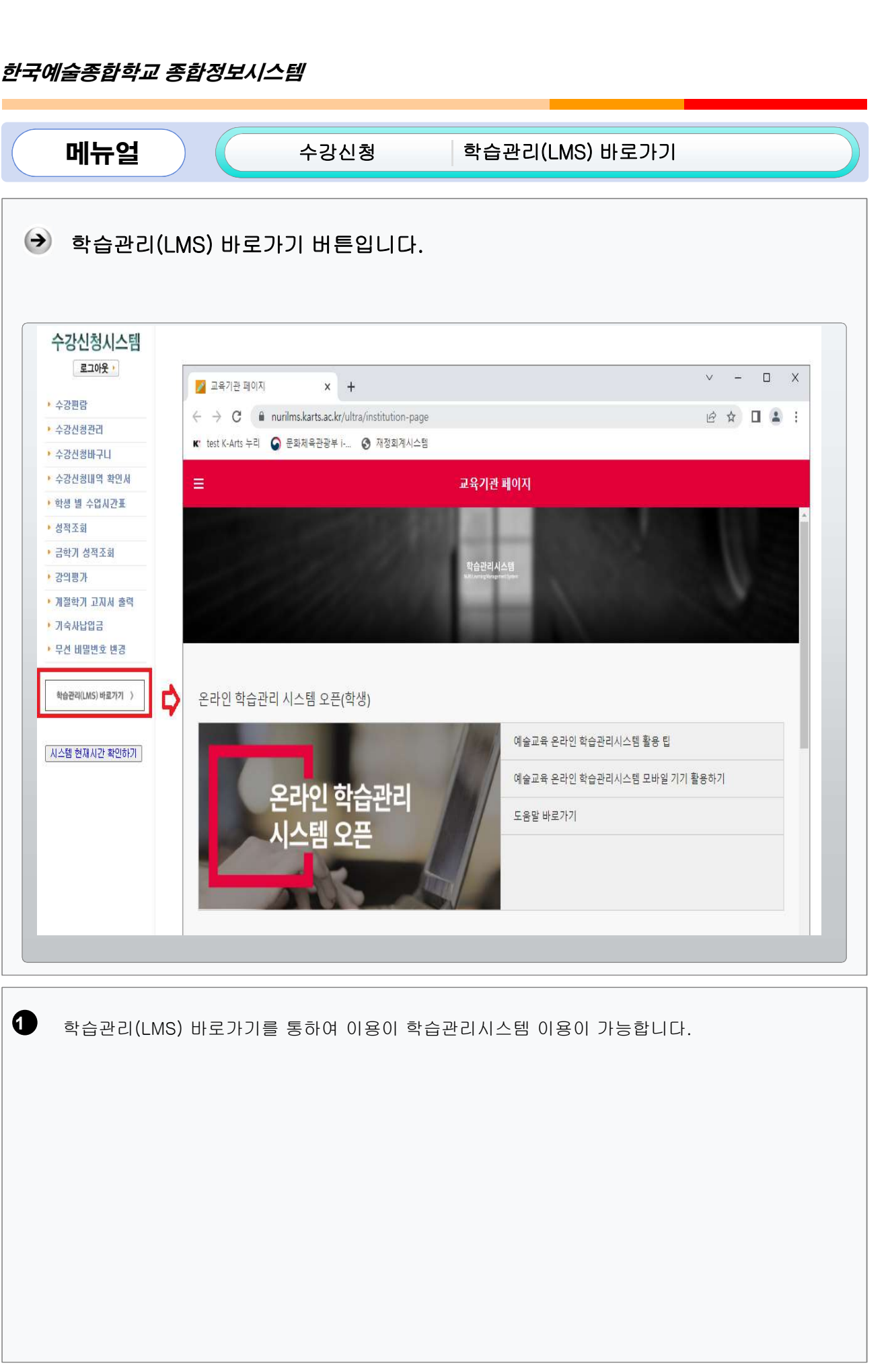

 $\sqrt{17}$